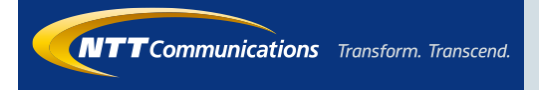

# ビジネスモバイル アプリ操作マニュアル (iOS)

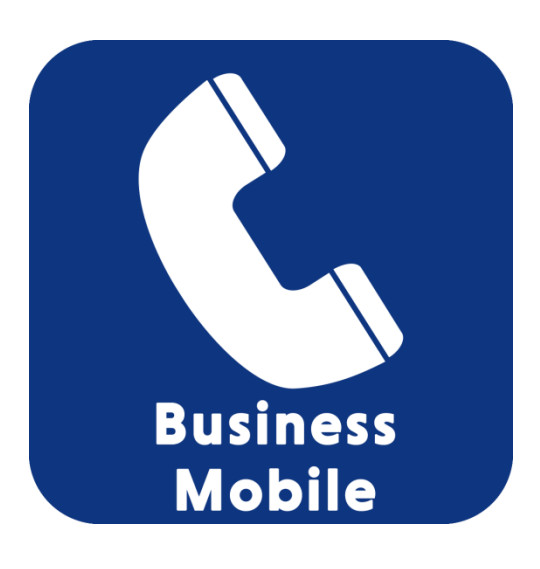

2017.1.26 Ver 1.1

## 1.アプリインストール

#### App Storeからアプリをインストールします。

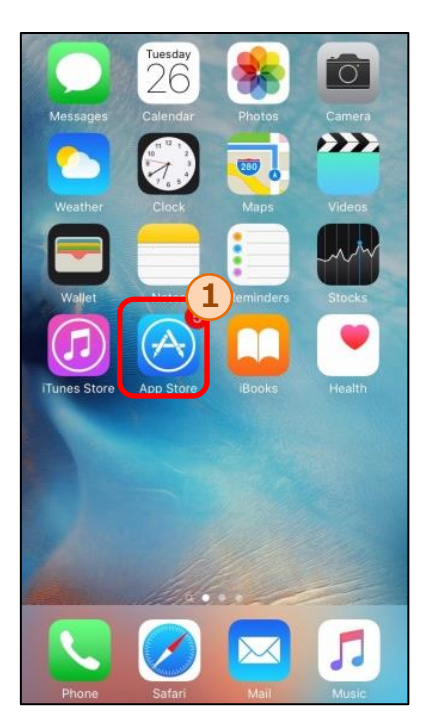

1.アプリのホーム画面から①のApp Store を選択し、 App Storeを開きます。

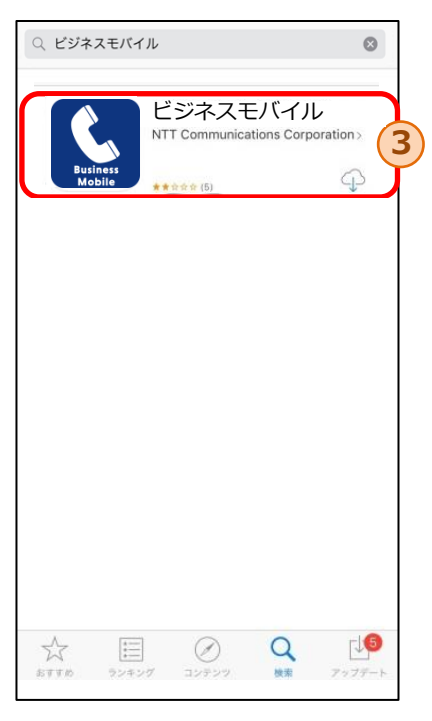

3. 検索結果から3の「ビジネスモバイル」 を選択し、「ビジネスモバイル」アプリ のページを開きます。

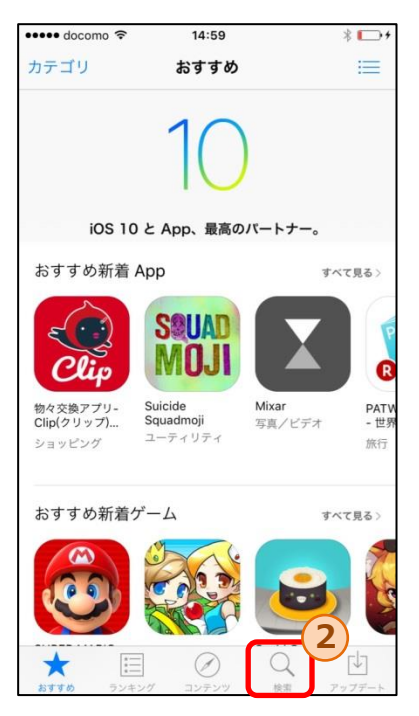

2. App Storeの2の検索ボタンをタップし、 「ビジネスモバイル」と入力します。

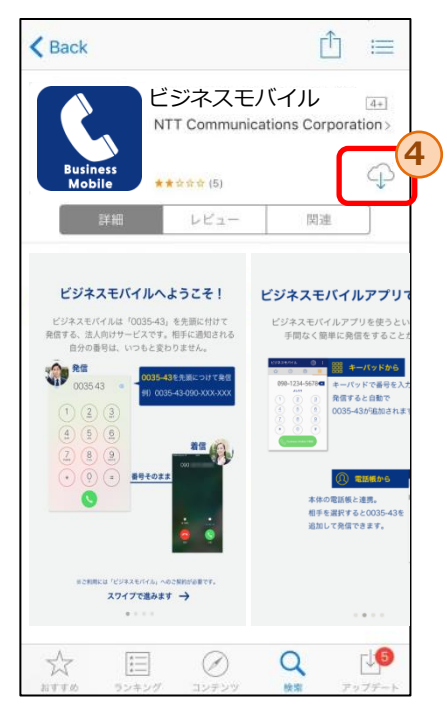

4. 4のダウンロードボタンをタップし、 「ビジネスモバイル」アプリのダウン ロードおよびインストールを開始します。

#### 2.初回起動時

いずれかの操作により「ビジネスモバイル」アプリが起動します。

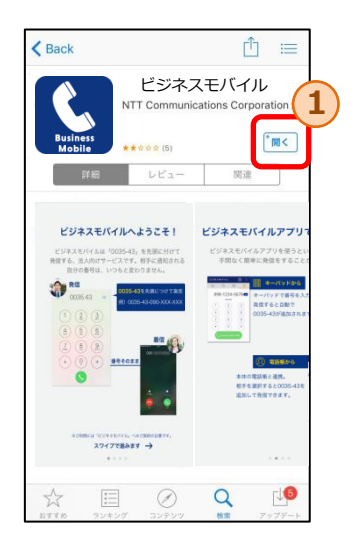

App Storeからのアプリインストール後の 開くボタン①をタップ

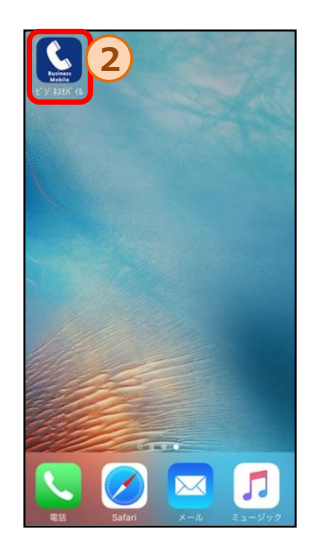

アプリインストール後に「ビジネスモバ イル」アプリのアイコン②をタップ

#### 初回起動時には、本アプリについての説明を記載したチュートリアル画面が開きます。

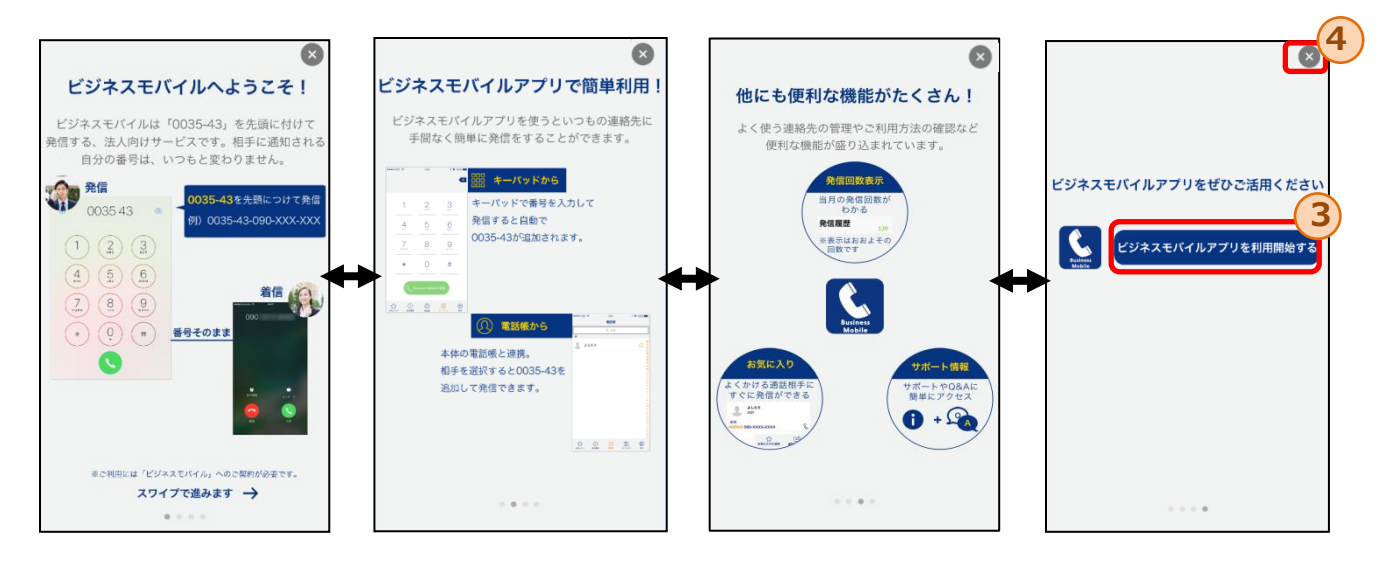

・本画面は左右にスワイプすることにより各画面の閲覧が可能です。 ・最終画面において「ビジネスモバイルアプリを利用開始する」③もしくは「×」④のボタンをタッ プすることにより、キーパッド画面に遷移し、本アプリの利用を開始できます。

※一度でも③もしくは④のボタンをタップすると、以降のアプリ起動時にはキーパッド画面から開始 されます。あらためてチュートリアル画面を閲覧したい場合には、設定画面から可能です。

3.キーパッド画面

キーパッド画面では、番号を直接入力しての発信が可能です。

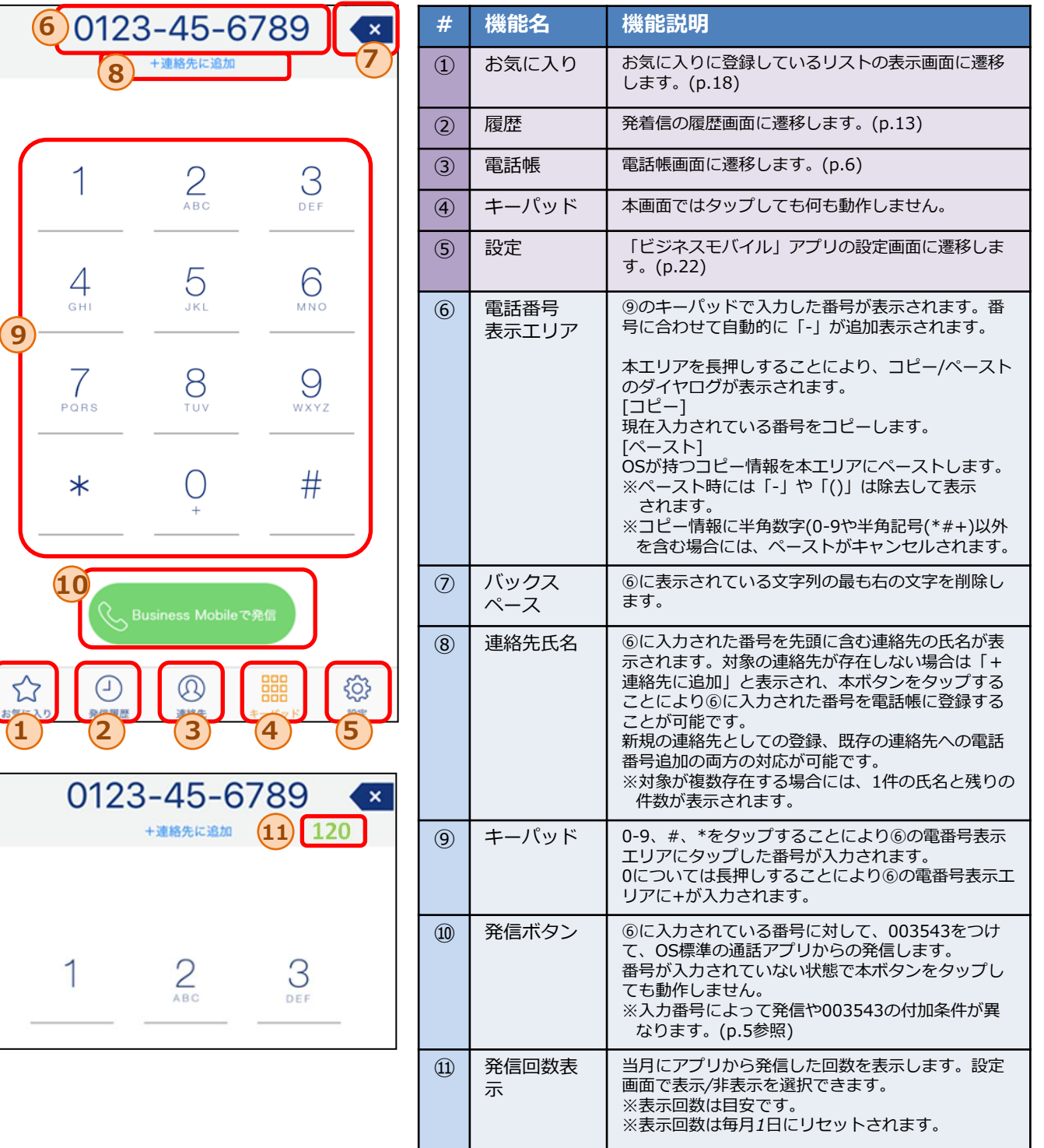

## 3.1 キーパッドからの発信手順

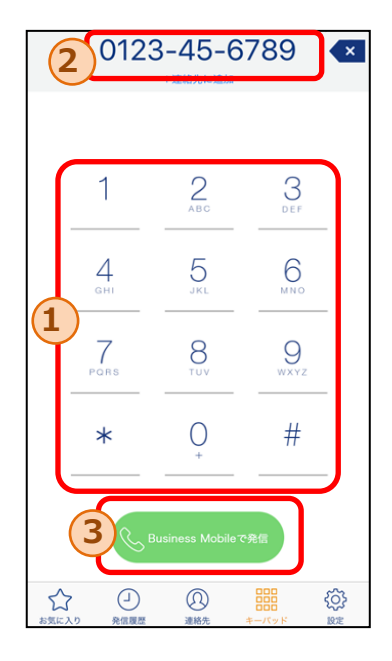

#### 条件b,cの場合

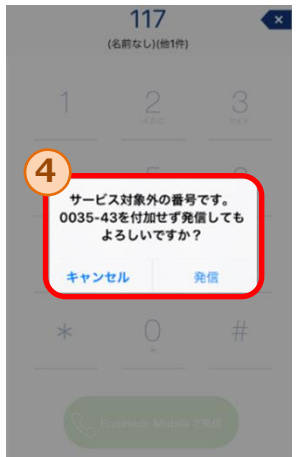

#### 条件eの場合

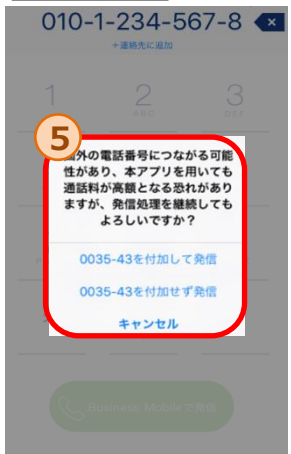

- 1. ①のキーパッドボタンをタップすることで発信したい電話 番号を②に入力します。
- 2. 2に電話番号が入力された状態で、3の発信ボタンをタッ プすることにより、003543を付加した番号でOS標準電話 から発信します。
- ※入力番号により以下の通り動作が異なります。 a-f の順に入力番号の判定が行われます。

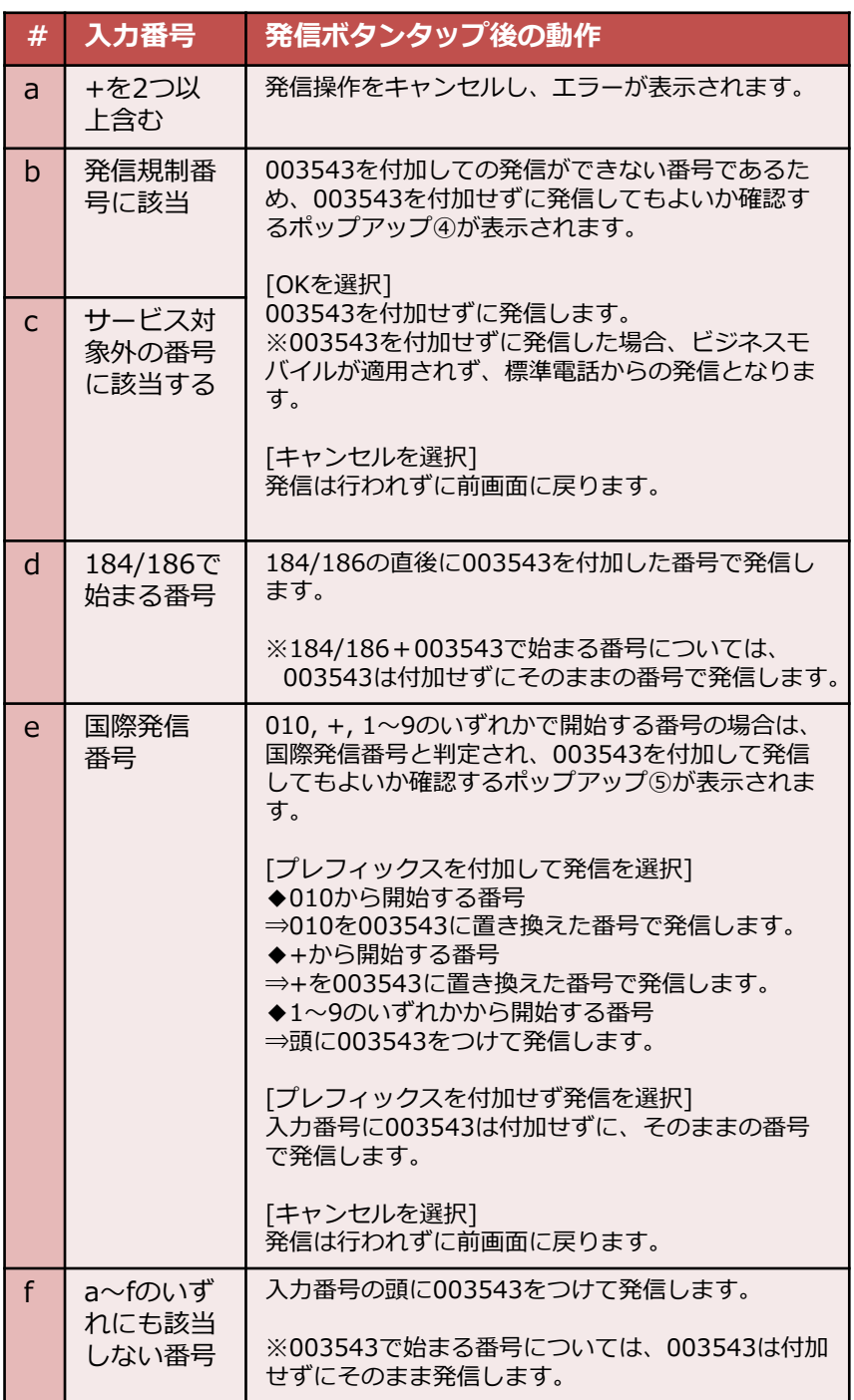

4.電話帳画面(一覧表示)

電話帳画面では、端末に保存されている電話帳一覧を閲覧することができます

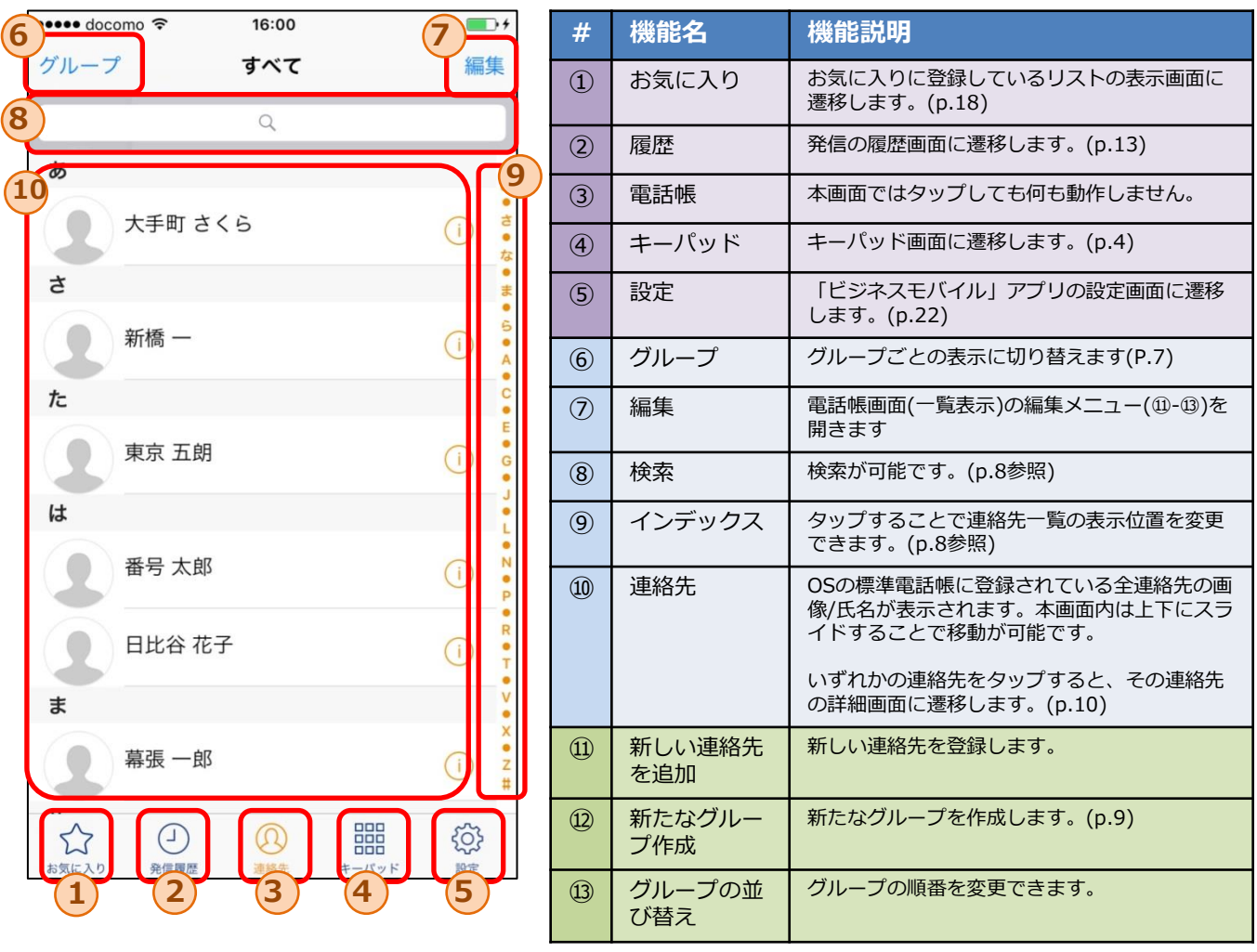

## 4. 電話帳画面(グループ表示)

#### 電話帳画面では、端末に保存されている電話帳一覧を閲覧することができます

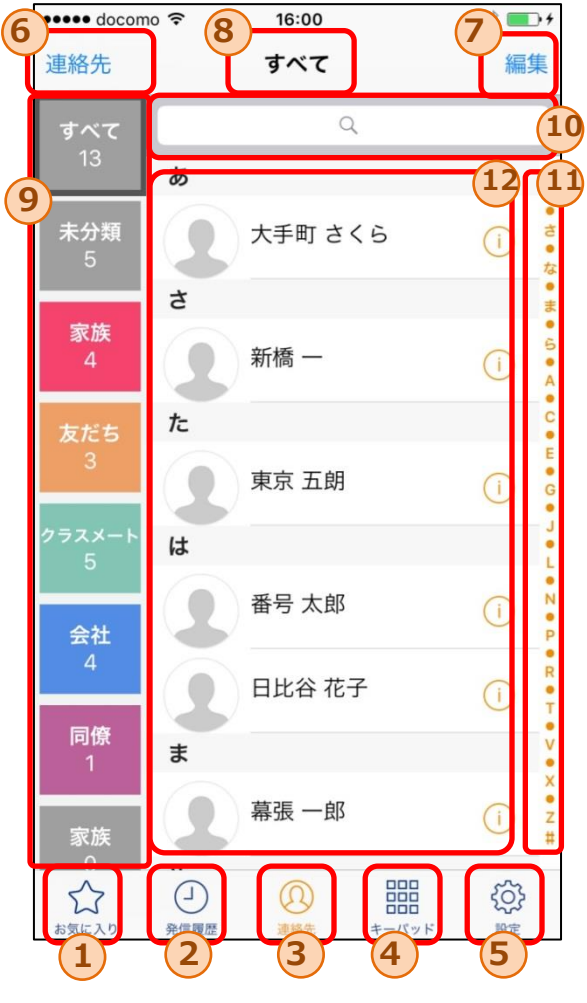

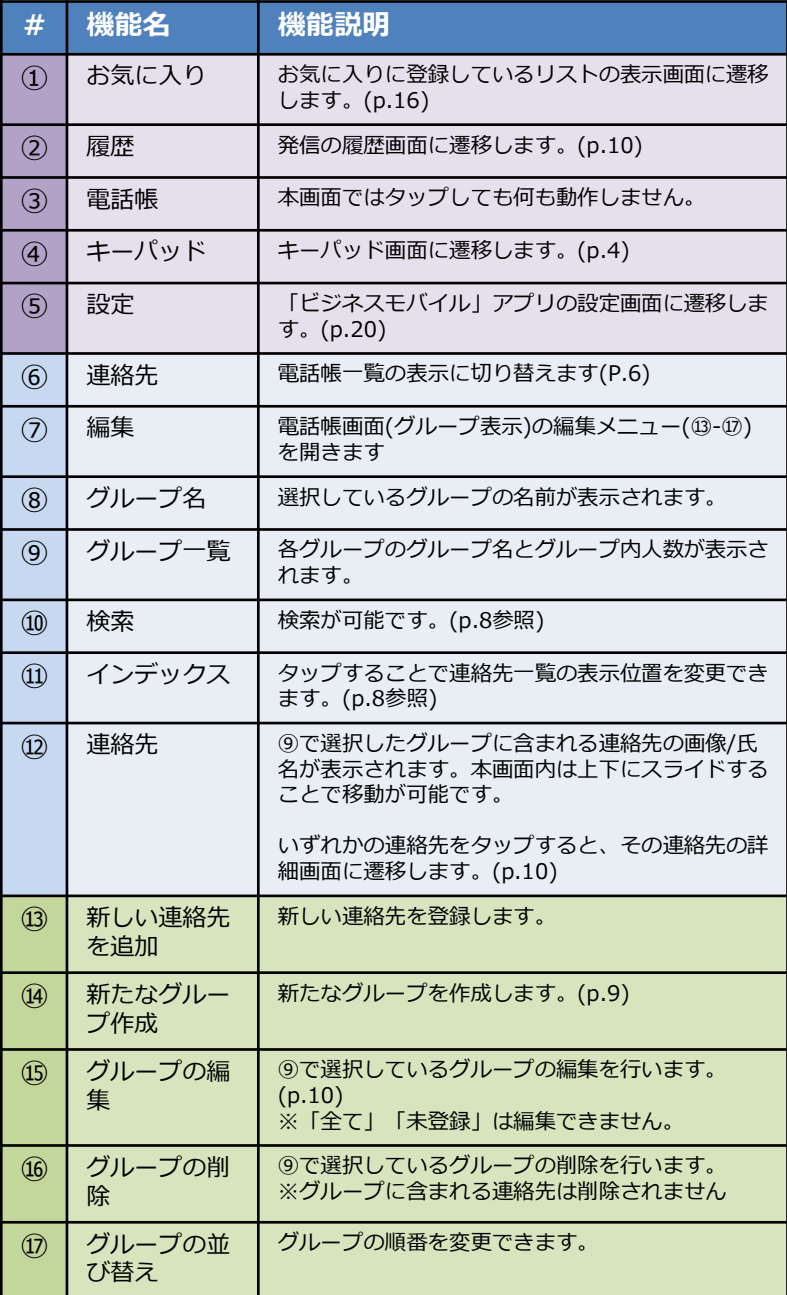

#### 4.1 電話帳 - 連絡先の検索

電話帳画面では、インデックスバーや検索を活用することで特定の連絡先の検索が可能です。

◆インデックスバー

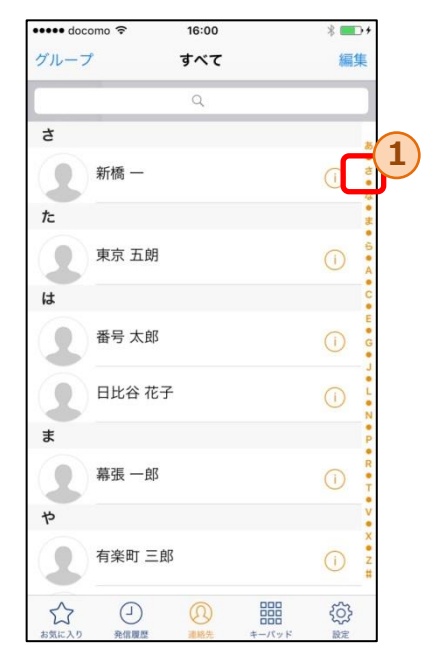

①のインデックスを選択することで、「さ」、「A」 等の表示箇所に該当する連絡先まで移動可能です。

#### ◆検索

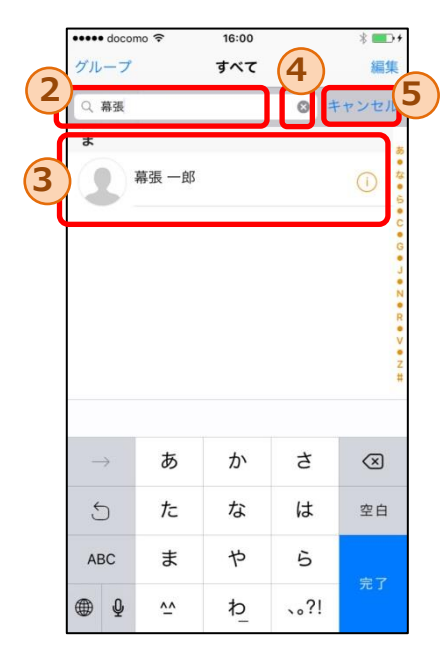

②の検索エリアに文字を入力することで、入力された文字 列を含む連絡先のみが③内に表示されます。

※入力文字の検索対象となるのは、氏名だけでなく連絡先デー タに含まれる電話番号やメールアドレス等も対象となります。

④の×ボタンをタップすることで、②の検索エリア内の文字 列を全て削除できます。

⑤のキャンセルボタンをタップすることで、検索条件はリ セットされ、全ての連絡先が表示された電話帳画面に戻り ます。

## 4.2 電話帳 - グループの追加/編集

グループの追加画面では、新たなグループを作成できます。 グループの編集画面では、既存のグループの編集できます。

◆グループの追加/編集

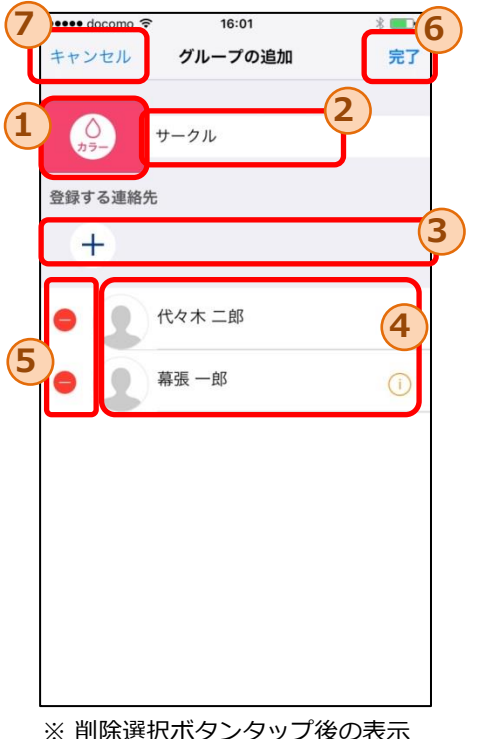

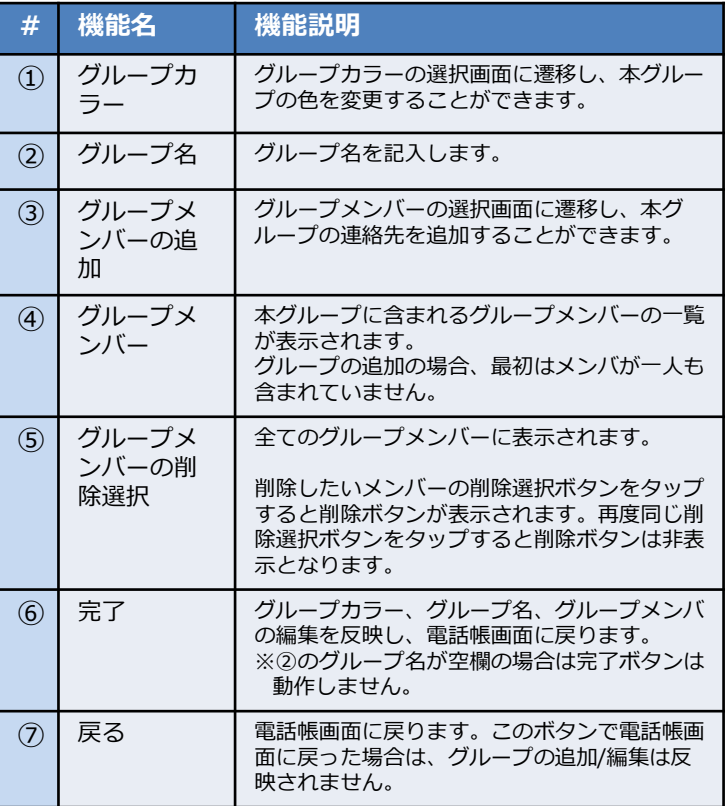

グループ一覧で表示されるボタンの色を ここで選択した色に変更します。

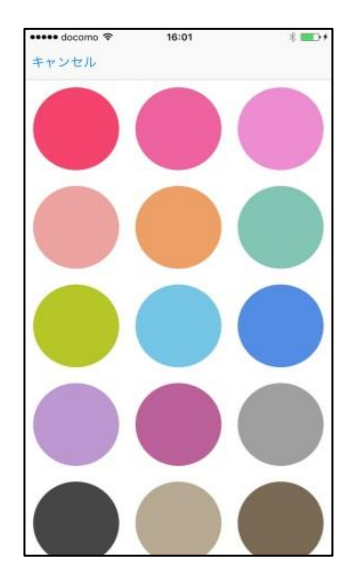

#### ◆グループカラーの選択 ◆グループメンバーの選択

連絡先一覧が表示され、チェックボックスの ON/OFFにより本グループに含むメンバーを設 定できます。

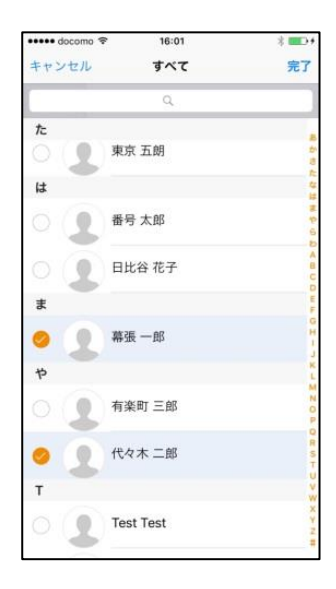

連絡先詳細画面では、特定の連絡先の詳細な情報を閲覧できます。 また、登録されている電話番号に発信できます。

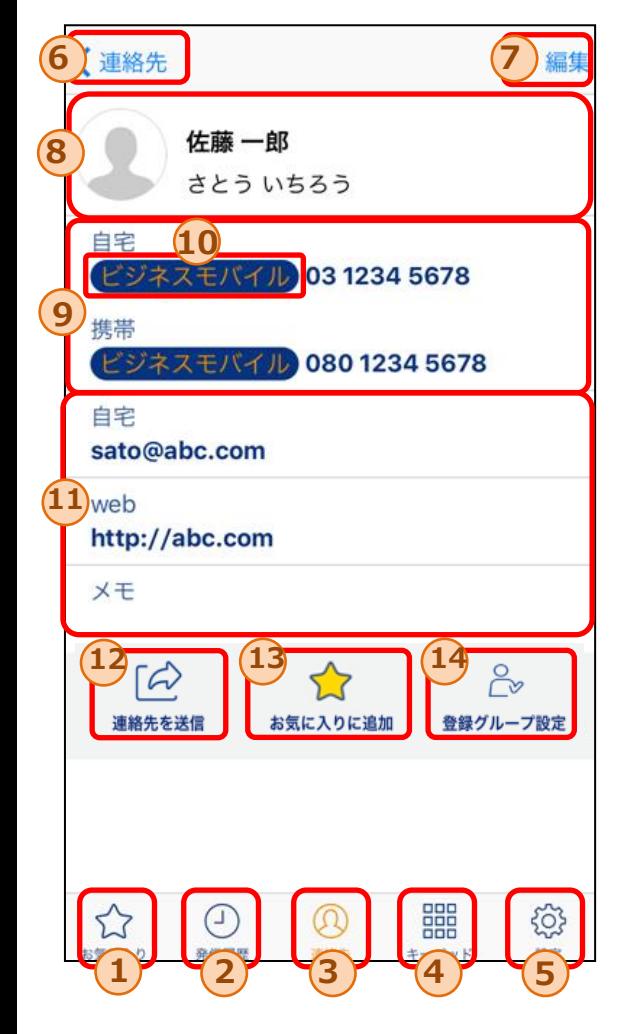

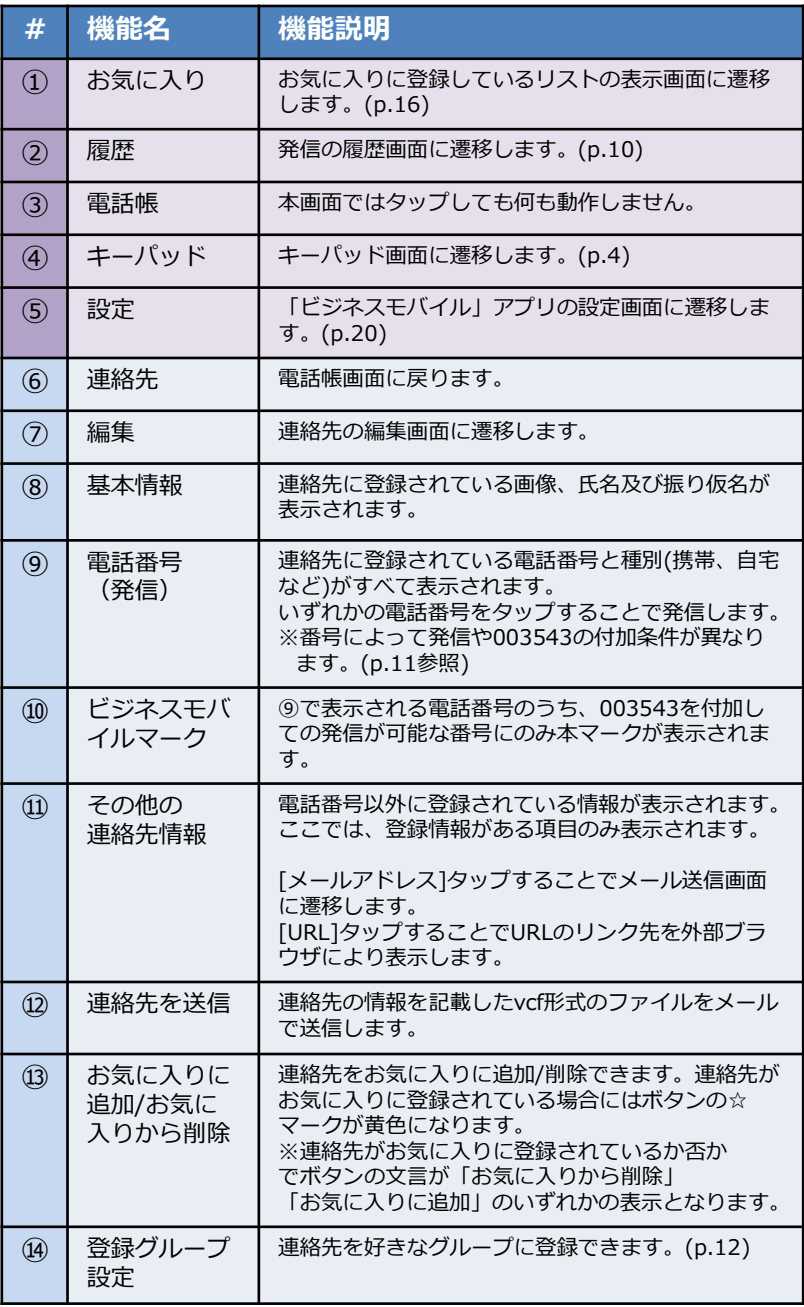

## 4.4 電話帳からの発信手順

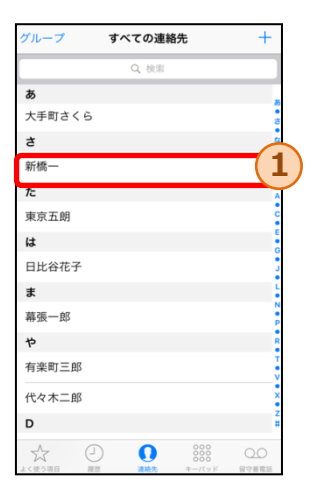

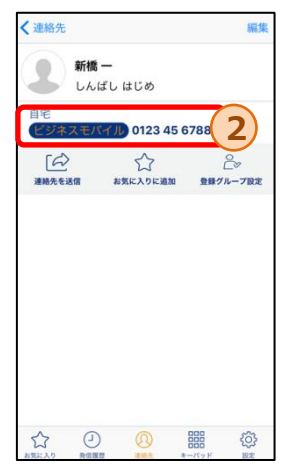

1. 発信したい相手①を タップします。

- 2.連絡先詳細に登録している電話番号一覧が表示 されます。発信したい電話番号②をタップする ことでOS標準電話から発信します。
- ※入力番号により以下の通り動作が異なります。a-f の順に入力番号の判定が行われます。 (キーパッドからの発信時と判定基準は同一)

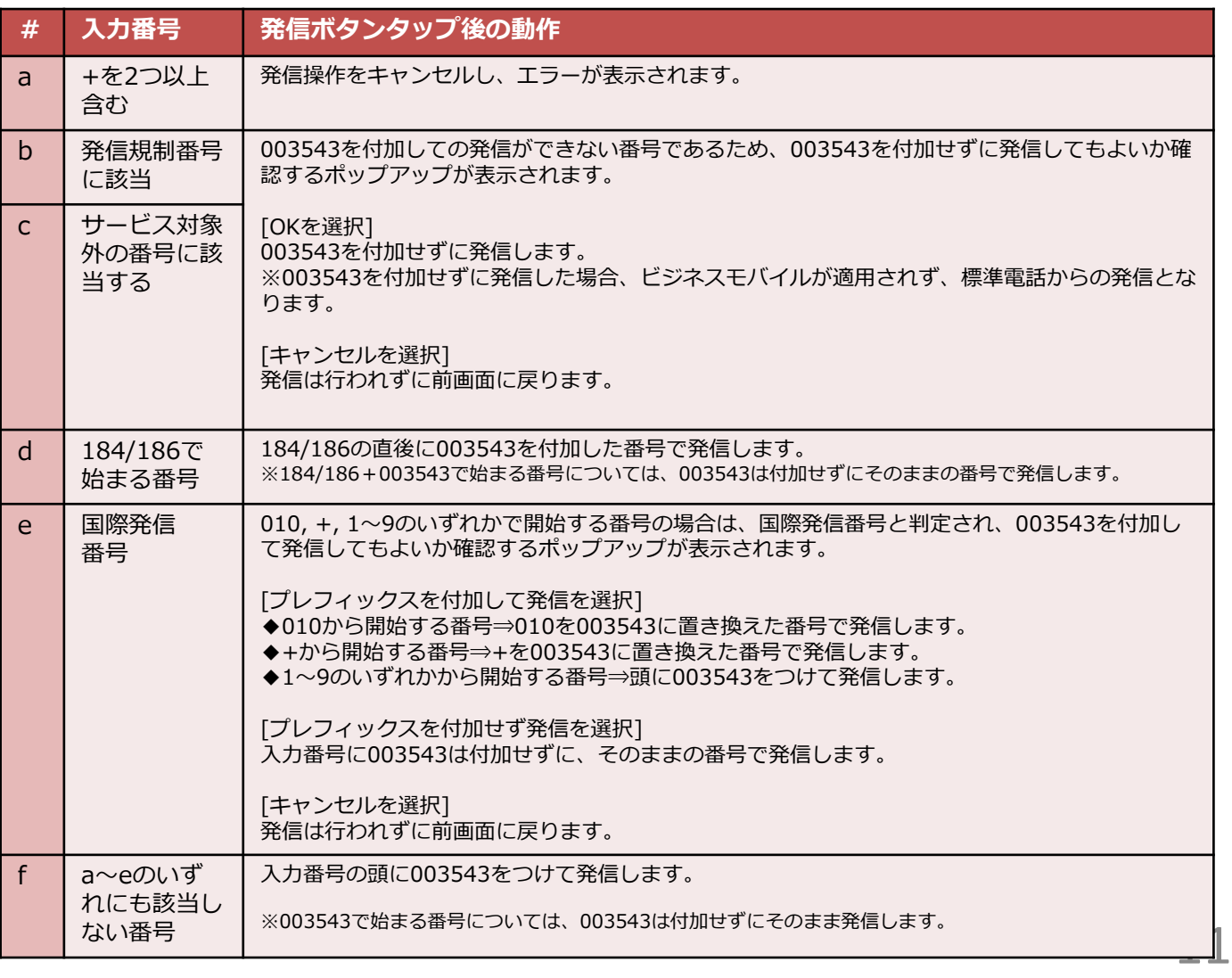

## 4.5 電話帳 - グループの設定

グループの設定画面では、連絡先を好きなグループに変更できます。

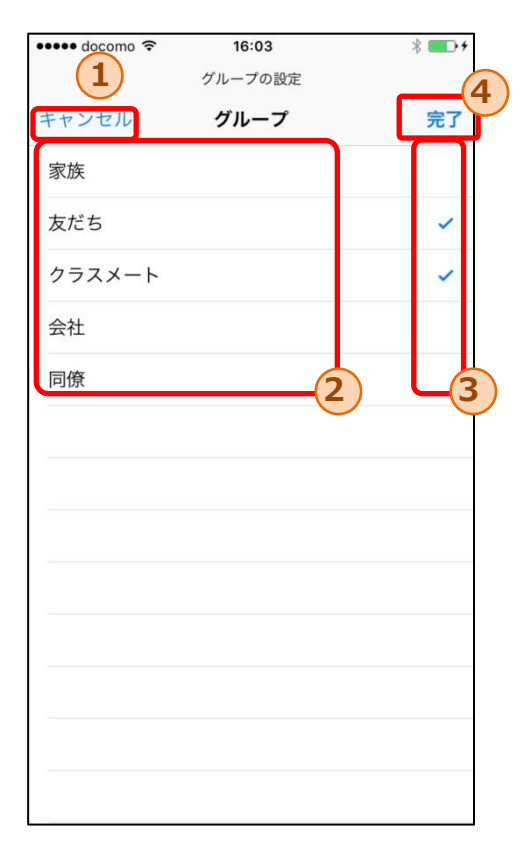

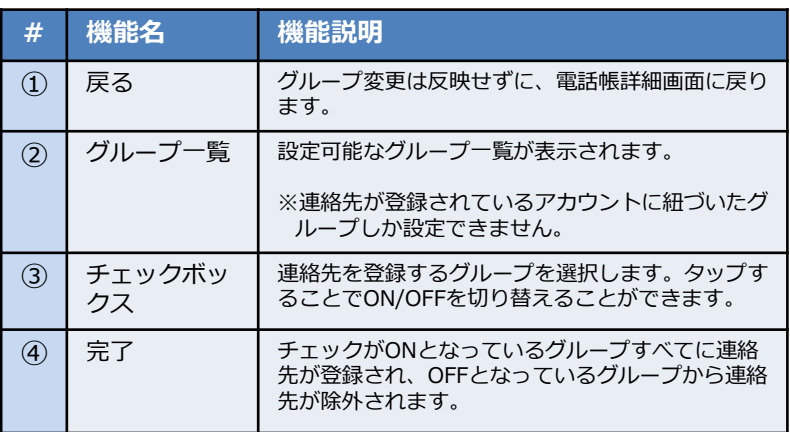

### 5.履歴画面

履歴画面では、履歴情報を閲覧できます。

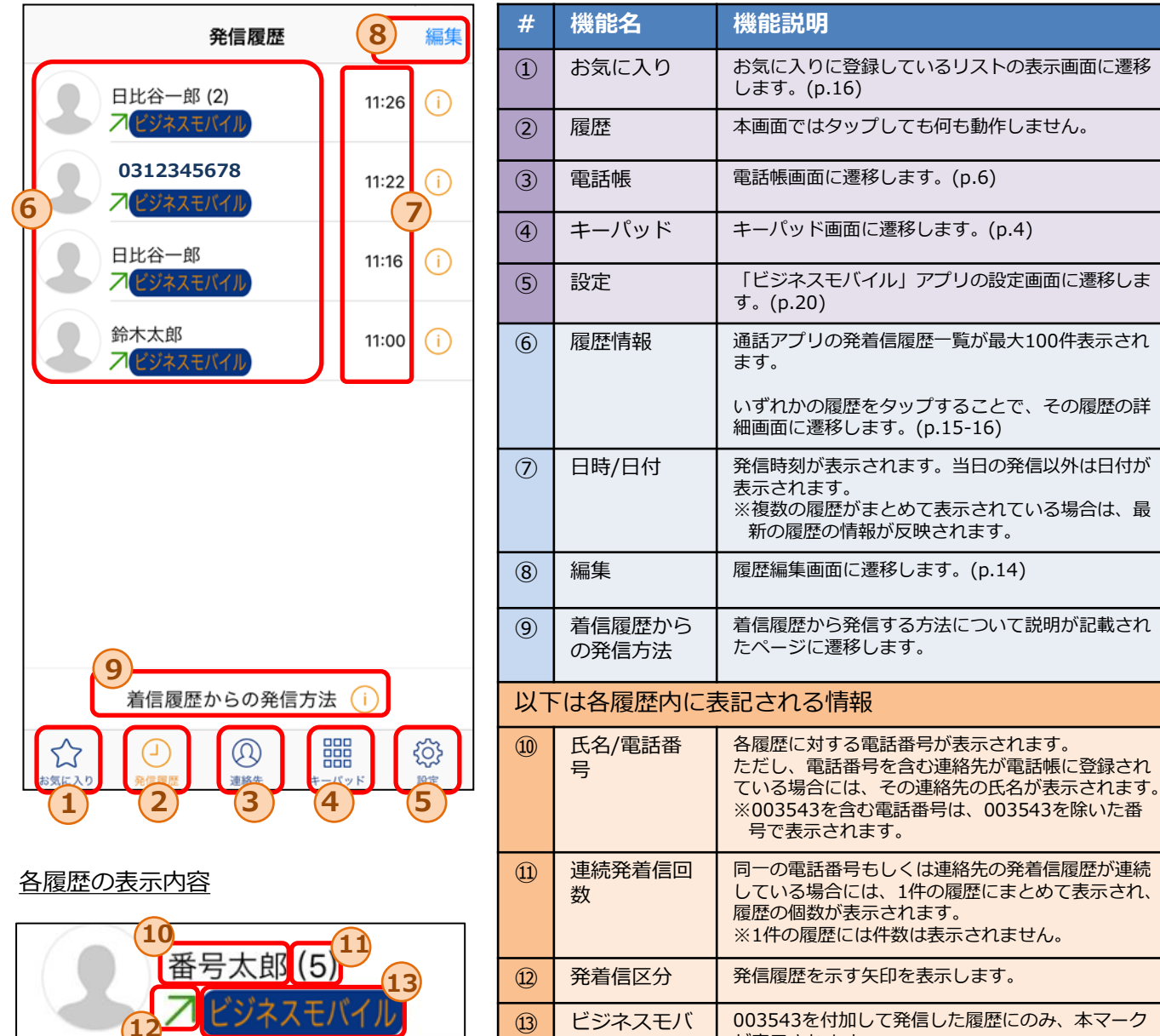

イルマーク

が表示されます。

※複数の履歴がまとめて表示されている場合は、最

新の履歴の情報が反映されます。

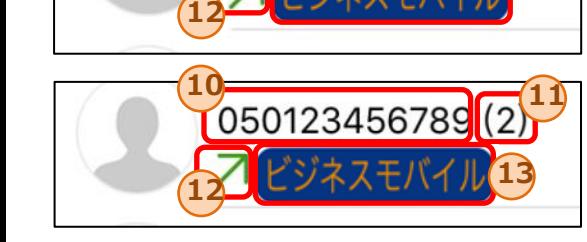

① お気に入り お気に入りに登録しているリストの表示画面に遷移

とで、その履歴の詳

## 5.1 履歴編集画面

#### 履歴の編集画面では、特定の履歴の削除もしくは履歴の一括削除ができます。

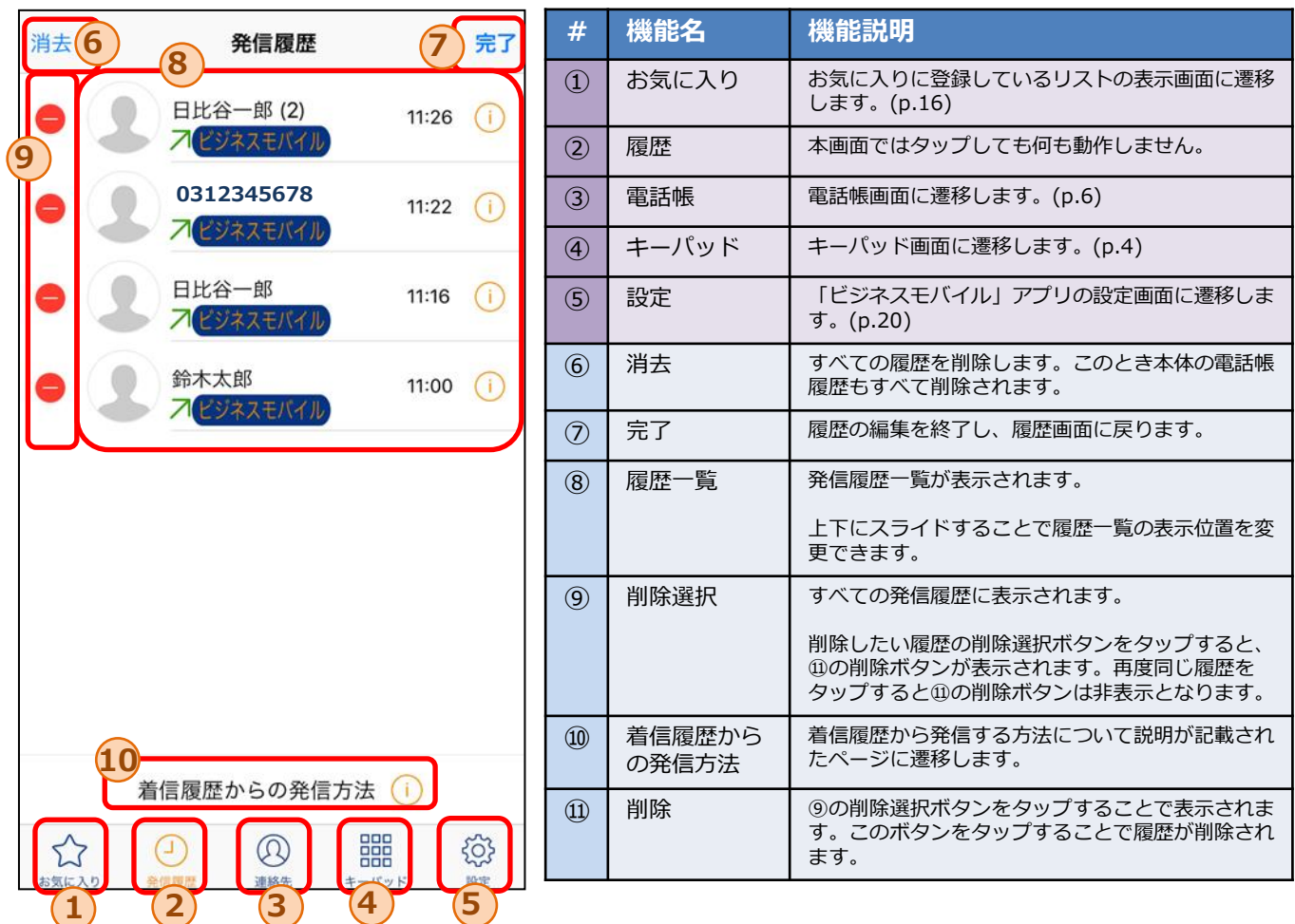

#### 削除選択ボタンタップ後の表示

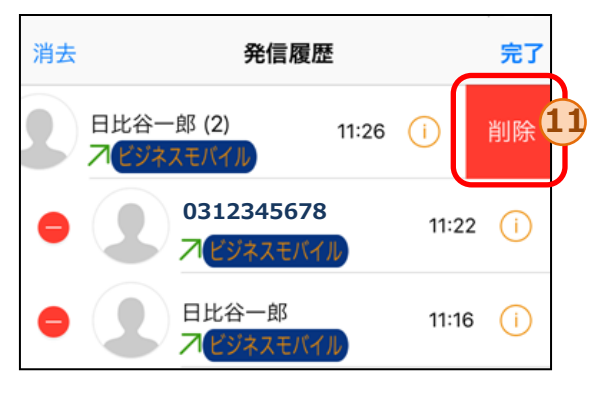

## 5.2 履歴詳細画面(連絡先あり)

#### 履歴詳細画面では、特定の履歴の詳細な情報を閲覧できます。また、履歴の番号に発信できます。

履歴詳細画面は、対象の電話番号を含む連絡先が電話帳に登録されているかにより、表示形式が異なりま す。本ページでは、履歴の番号を含む連絡先が**登録されている**場合の画面情報について記載しています。

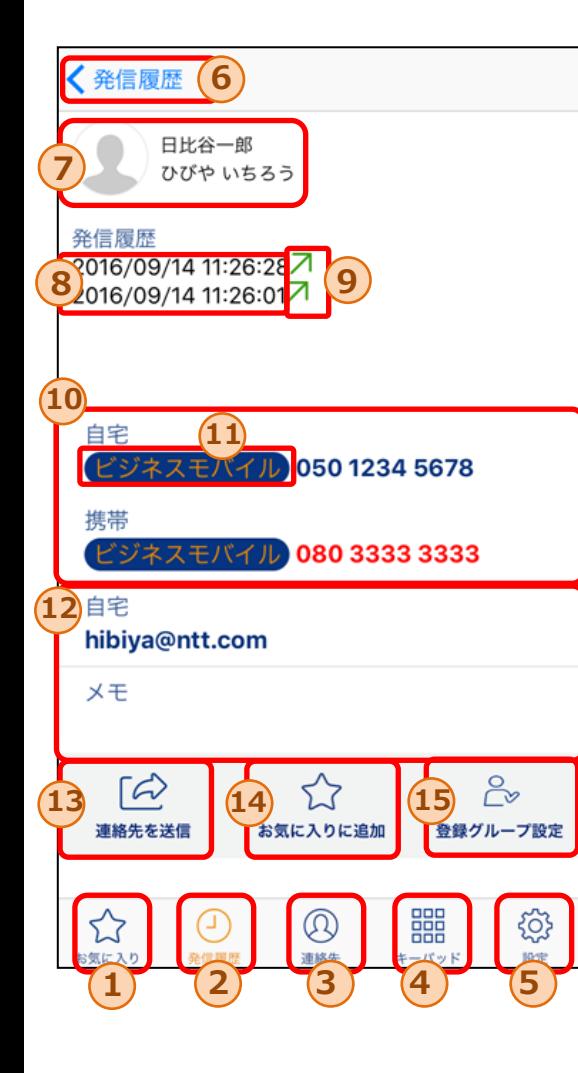

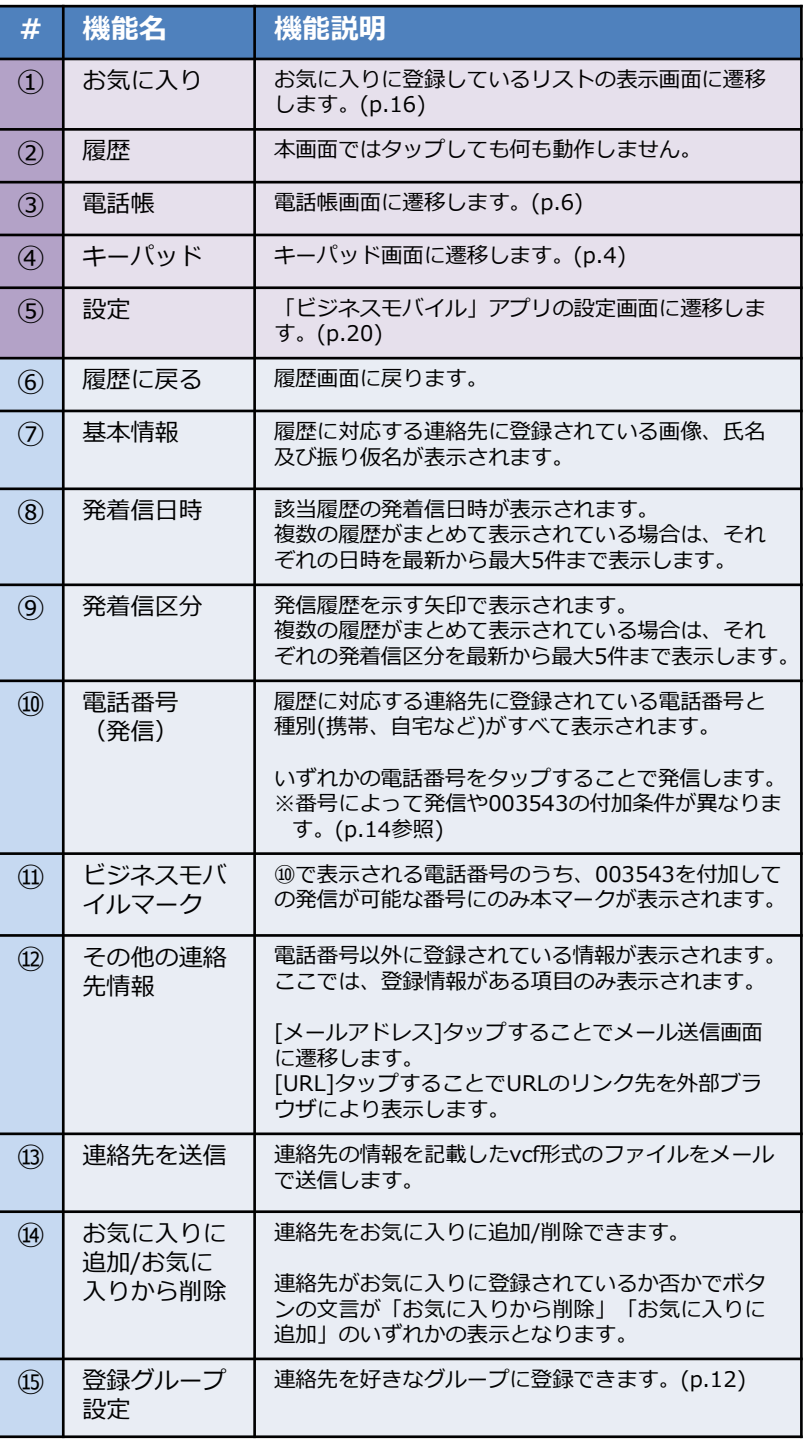

#### 履歴詳細画面では、特定の履歴の詳細な情報を閲覧できます。また、履歴の番号に発信できます。

履歴詳細画面は、対象の電話番号を含む連絡先が電話帳に登録されているかにより、表示形式が異なりま す。本ページでは、履歴番号を含む連絡先が**登録されていない**場合の画面情報について記載しています。

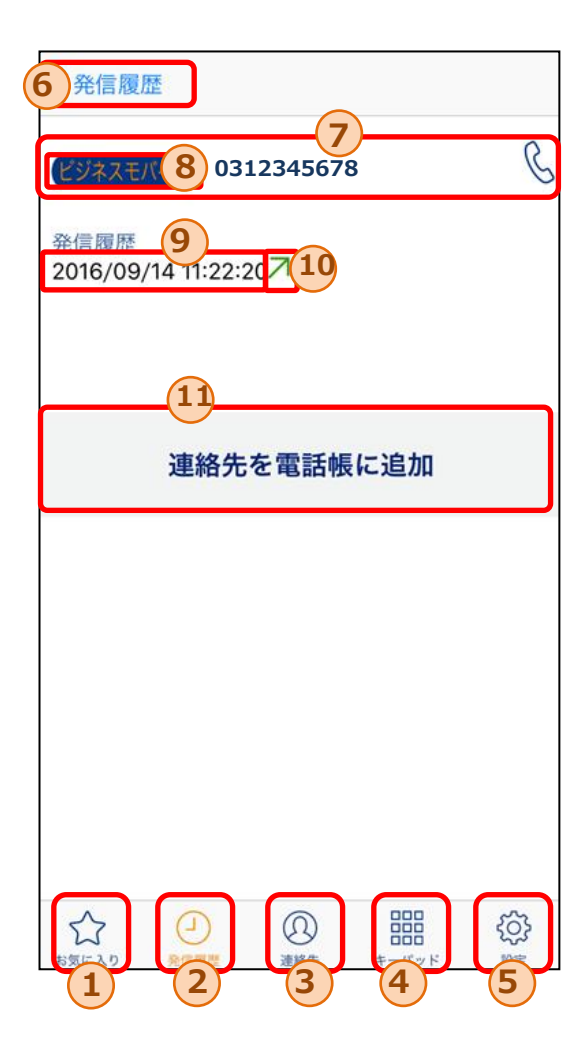

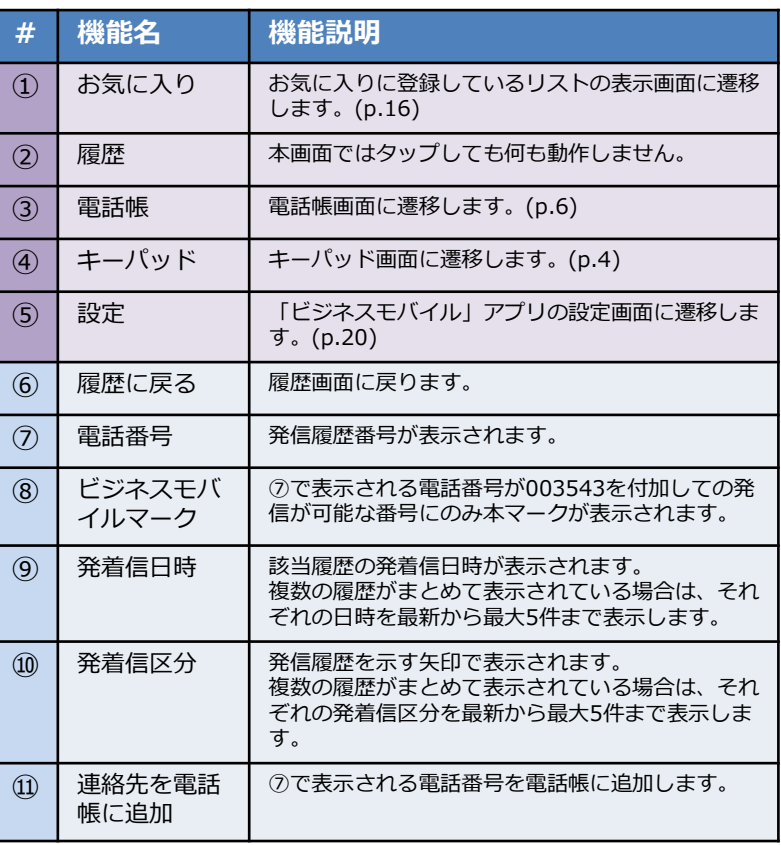

## 5.3 履歴からの発信手順

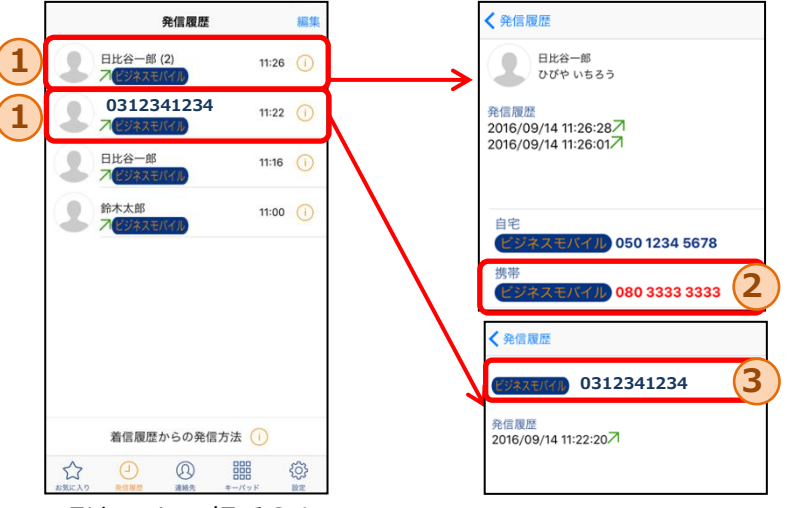

<連絡先が登録されている場合> 2. 履歴詳細に対応する連絡先とし て登録されている全ての電話番 号が表示されます。発信したい 電話番号2をタップすることで OS標準電話から発信します。

<連絡先が登録されていない場合> 2. 履歴番号が表示されます。 電話番号③をタップすることで、 OS標準電話から発信します。

- 1. 発信したい相手①を タップします。
- ※入力番号により以下の通り動作が異なります。a-fの順に入力番号の判定が行われます。 (キーパッドからの発信時と判定基準は同一)

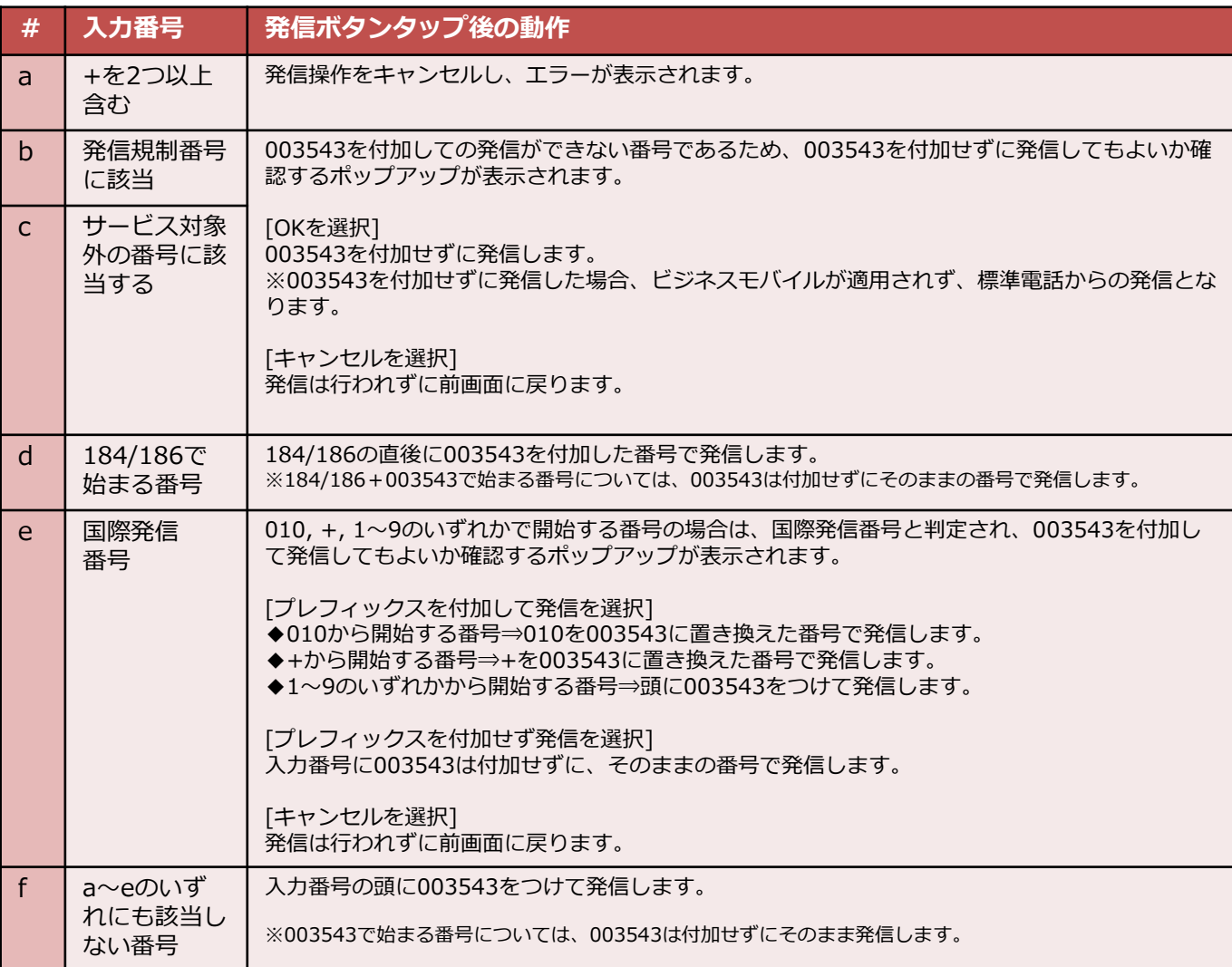

## 6.お気に入り画面

お気に入り画面では、選択した連絡先をお気に入りリストとして管理できます。 お気に入り画面から連絡先詳細画面に遷移し、お気に入りリスト内の相手に発信できます。 お気に入りリストに特定の連絡先を追加、もしくは削除できます。

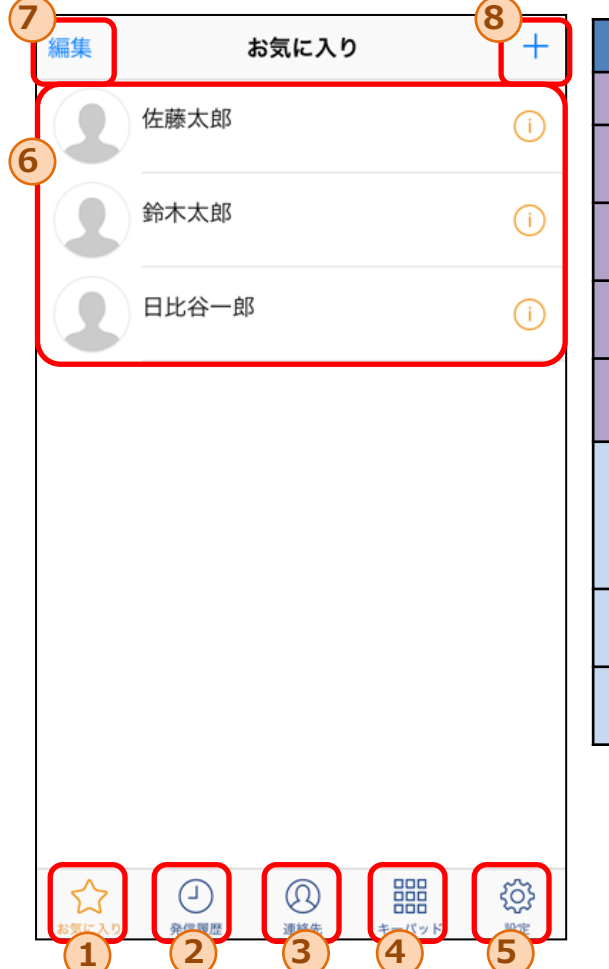

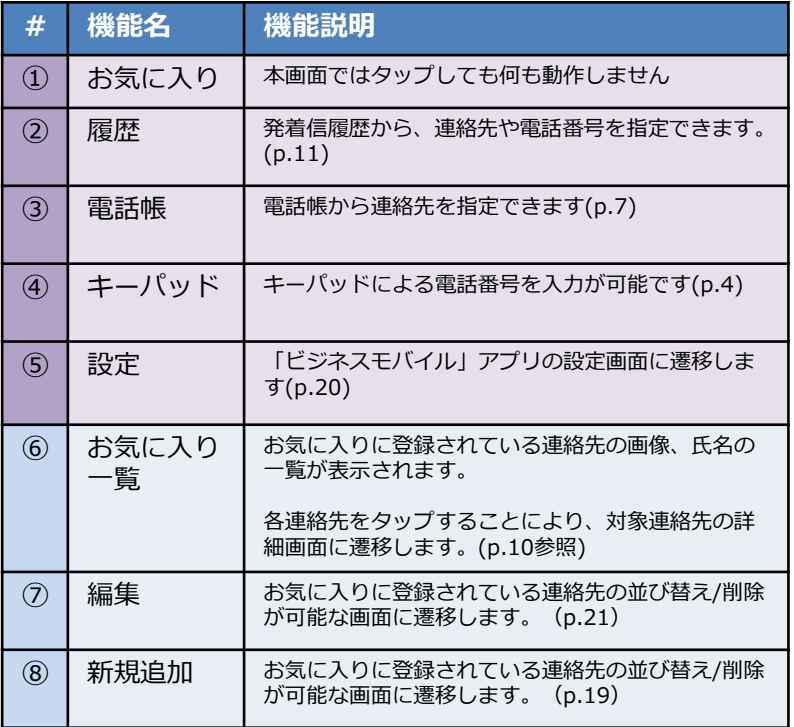

## 6.1 お気に入り追加画面

#### お気に入り追加画面では、お気に入りリストに特定の連絡先追加できます。

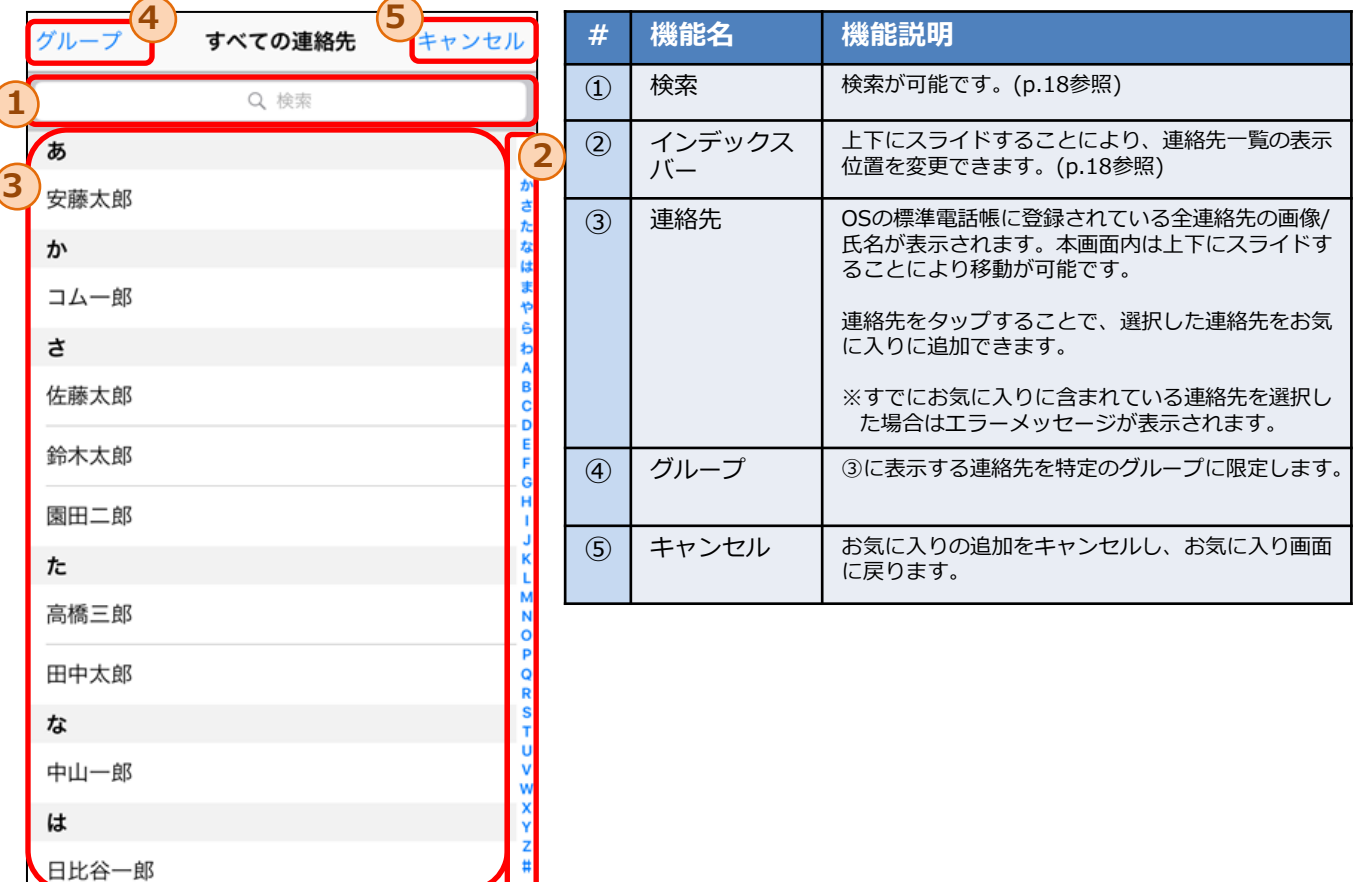

## 6.2 お気に入り - 連絡先の検索

お気に入り追加画面では、インデックスバーや検索を活用することで特定の連絡先の検索が可能です。

◆インデックスバー

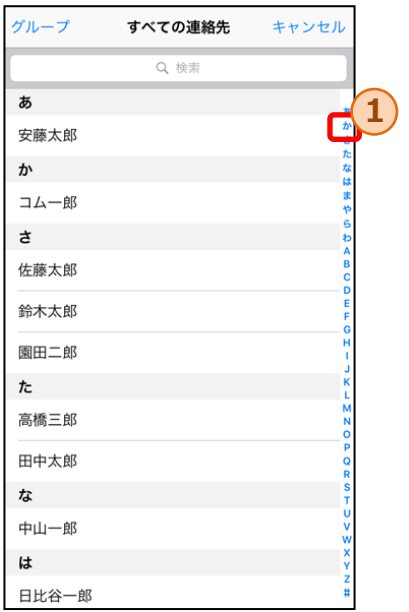

①のインデックスを選択することで、「さ」、「A」 等の表示箇所に該当する連絡先まで移動可能です。

#### ◆検索

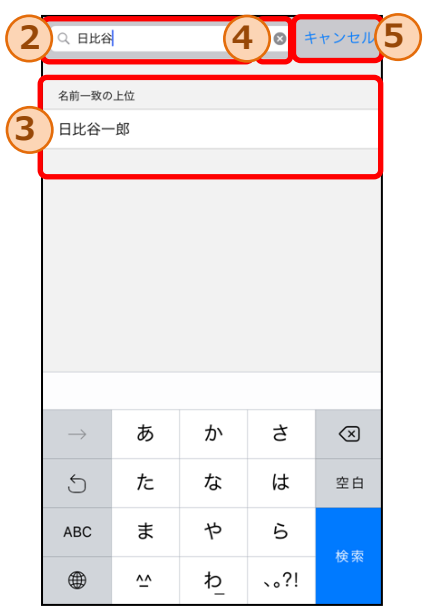

②の検索エリアに文字を入力することで、入力された文字 列を含む連絡先のみが③内に表示されます。

※入力文字の検索対象となるのは、氏名だけでなく連絡先デー タに含まれる電話番号やメールアドレス等も対象となります。

④の×ボタンをタップすると、②の検索エリア内の文字列を 全て削除できます。

⑤のキャンセルボタンをタップすると、検索条件はリセッ トされ、全ての連絡先が表示されたお気に入り追加画面に 戻ります。

## 6.3 お気に入り編集画面

お気に入り編集画面では、お気に入りリスト内の連絡先の並び替えや削除が可能です。

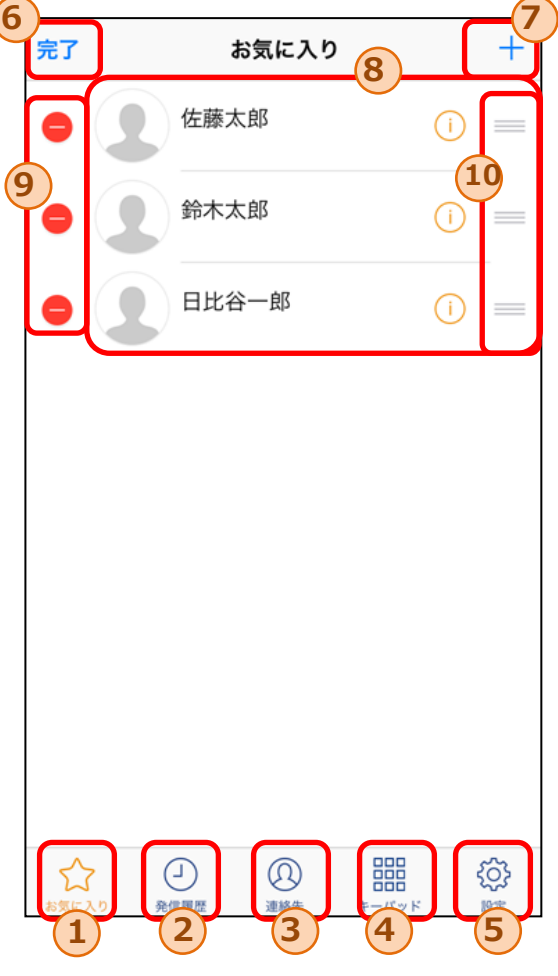

削除選択ボタンタップ後の表示

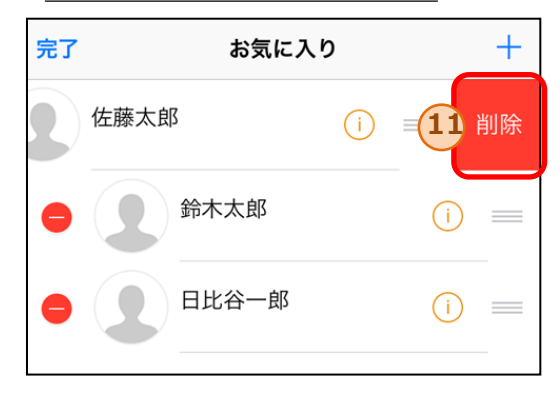

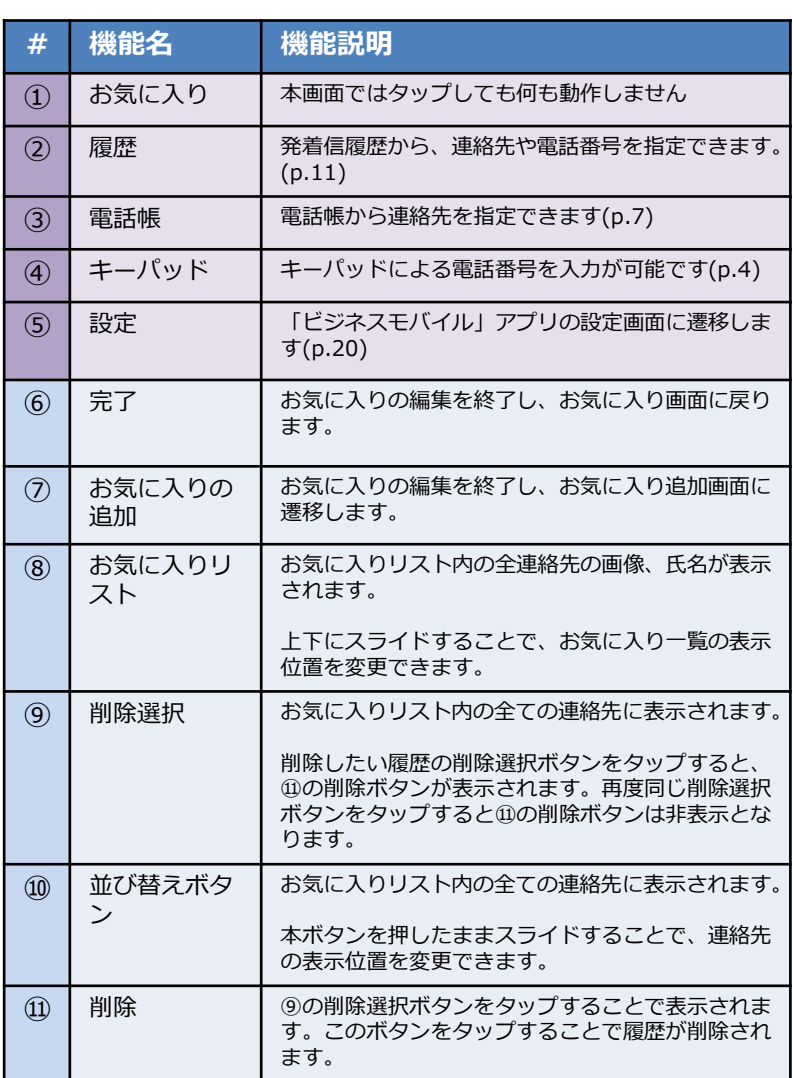

7.設定画面

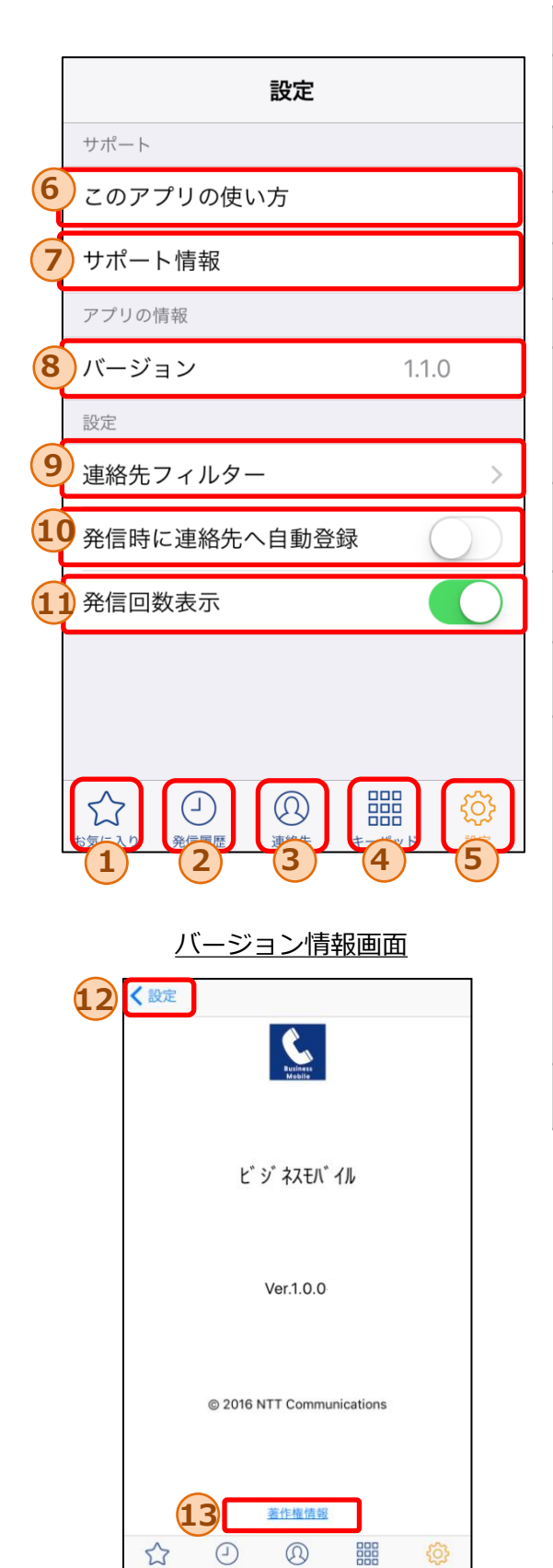

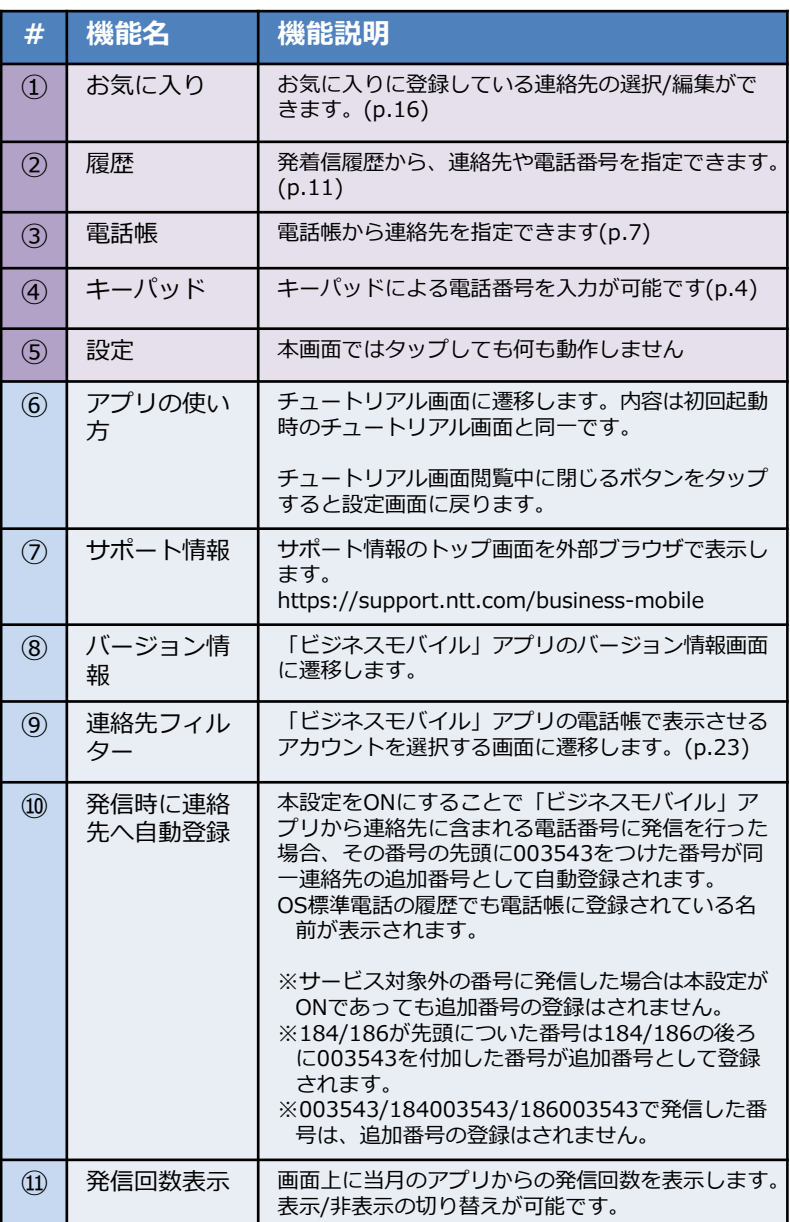

⑬の「著作権情報」をタップすると、 著作権情報が記載されたページに遷移します。

⑫の戻るボタンをタップすると、 設定画面に戻ります。

## 7.1 連絡先フィルタ設定画面

連絡先フィルタ設定画面では、電話帳に表示させたい連絡先のアカウントを選択したり、表示不要なアカ ウントに紐づいた連絡先を非表示にすることができます。

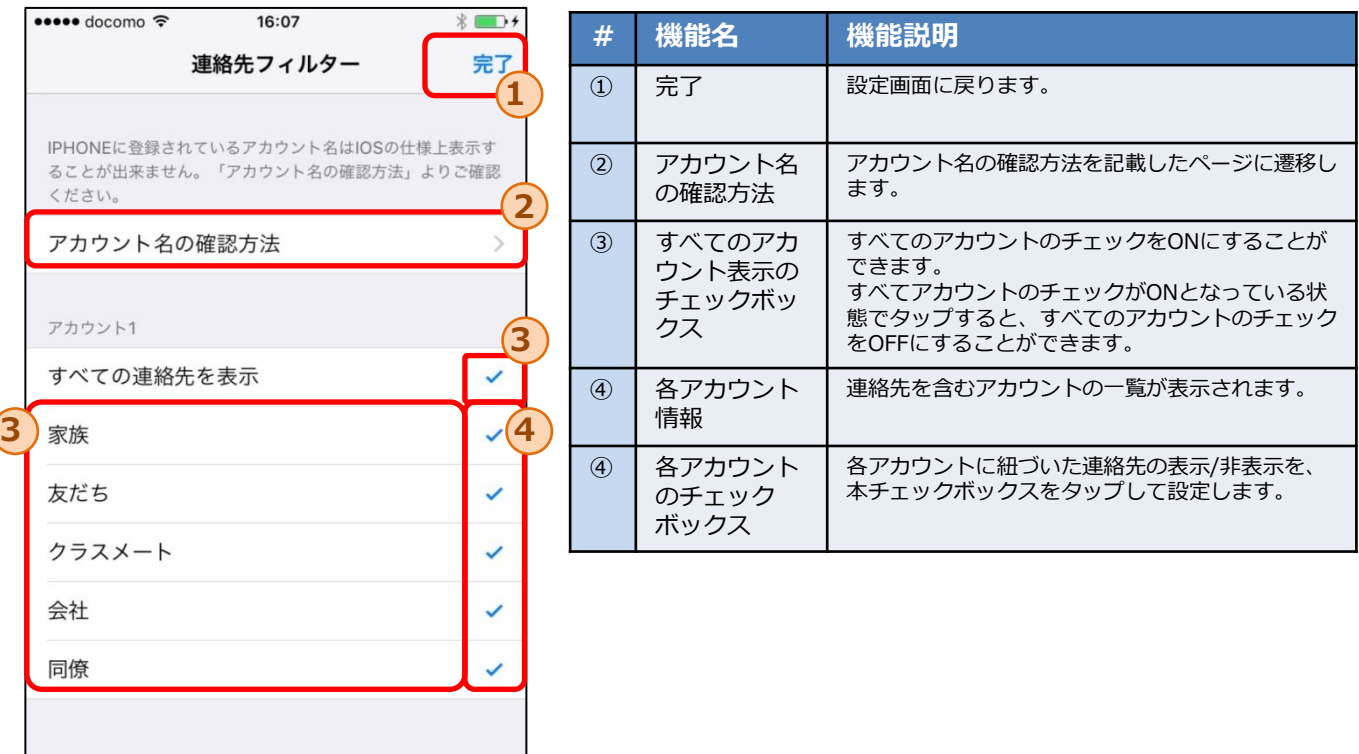